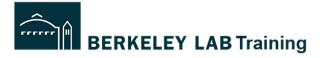

**Tutorial:** How to Copy an existing WPC Activity.

Who this is for: Activity Lead

### When to copy an activity?

Copying an existing WPC activity is useful in situations where you are developing a new activity and there is a similar activity that already exists. When you copy an activity, it creates a duplicate version that allows you to edit the activity to your needs. It is a new activity that contains all of the information from the one you copied.

**START:** log into activity manager: <a href="https://wpc-am.lbl.gov/">https://wpc-am.lbl.gov/</a>

Step 1A: From the Home page click Create Activity

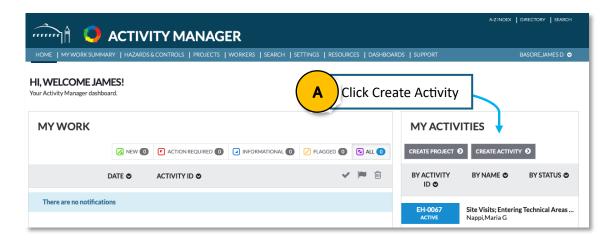

Step 1B: Choose Copy Activity Wizard

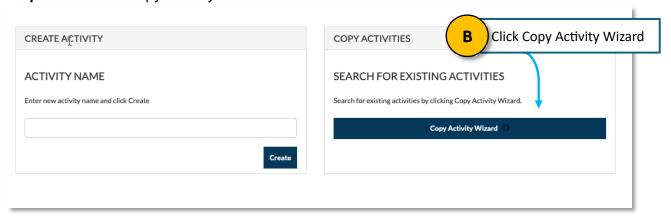

## Step 2: Copying an existing activity.

- A. Enter the Activity ID into "Search Statement of Work" and click search.
- B. Find the Active version of the Activity and select View on Summary.

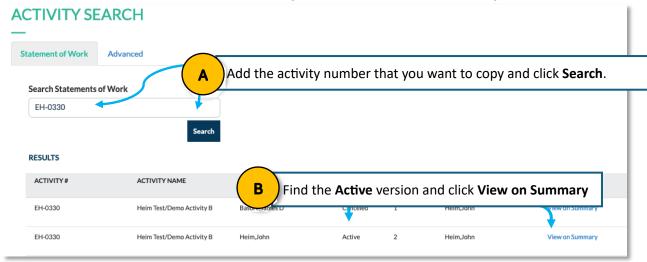

### **Step 3:** Review the Activity (to make sure that you want to copy it)

- Navigate through each of the numbered tabs and review the information.
- Understand that you will be able to edit, remove and add information, hazards and controls after it is copied so you can tailor it to your needs.

Navigate using the numbered tabs to review the information in this activity

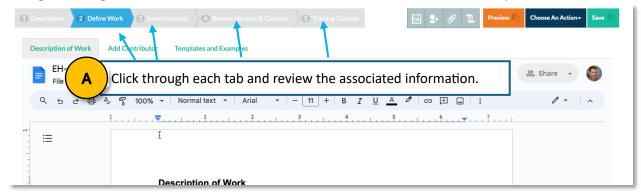

Step 4: Select Choose an Action and select Copy Activity (If you want to copy it)

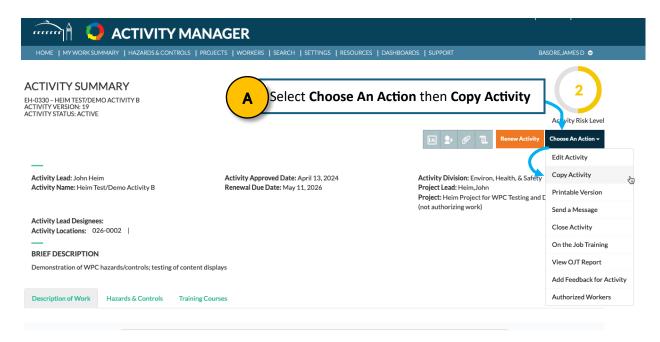

Step 5: Update the information in all sections on this screen (Description tab).

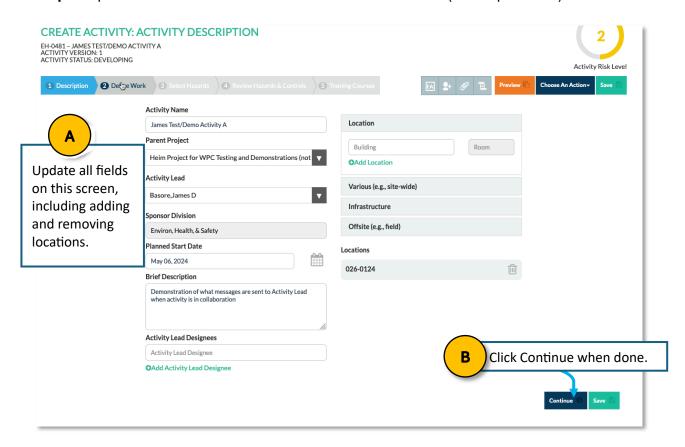

## **Step 6:** Create your description of work.

- A. Edit the Description of work so that it reflects the work performed in this activity.
- B. You can invite contributors to help you develop the activity.
- C. Templates are available that you can use.
- D. Click Continue or Save when done.

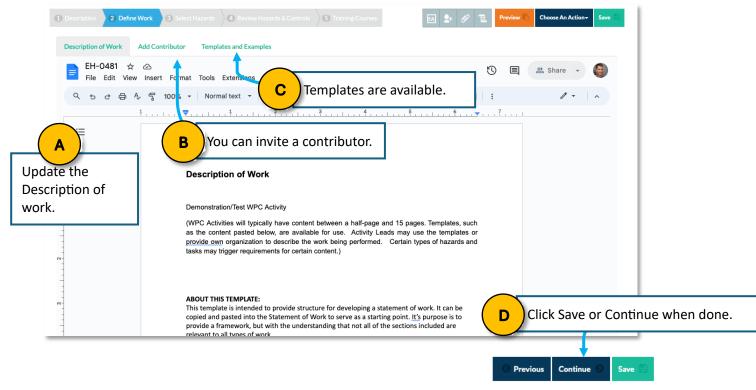

### Step 7: Add and remove hazards.

#### NOTE. Add and remove hazards as needed

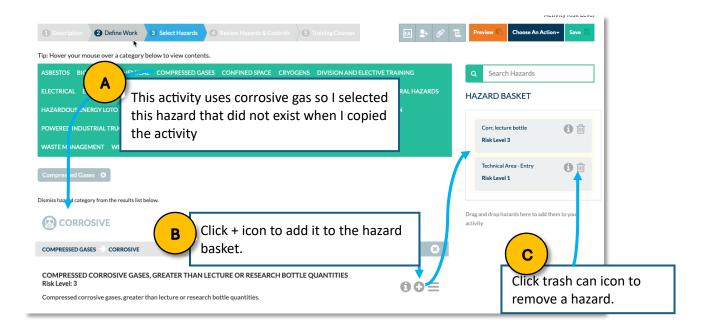

## **Step 8:** Review Hazards and Controls.

In this example one of the hazards is a toxic gas, so there is an orange waffle. Click to add the needed information.

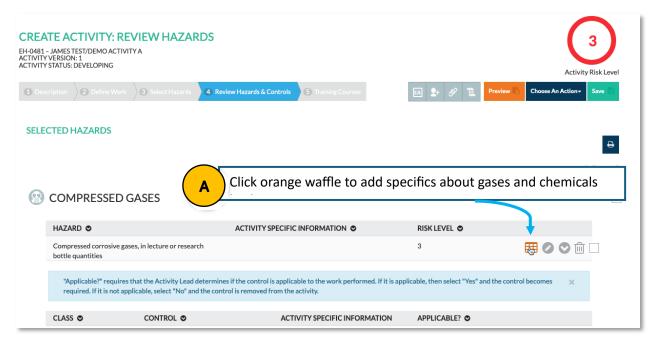

This shows what opens when you need to provide information about a gas hazard.

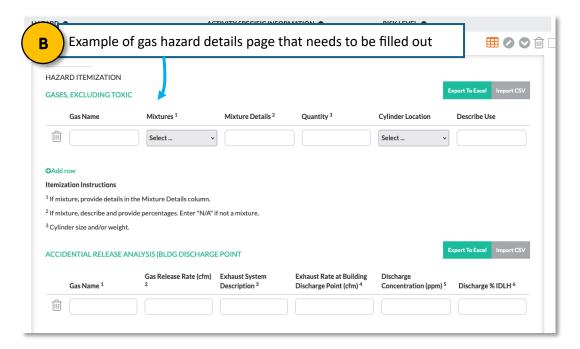

# **Step 9:** Review required Training:

In this example it includes an optional course *EHS 0657 Vehicle Transport of Hazardous Materials*. Since no one in this activity will be transporting hazardous materials via vehicle I set that it is not applicable.

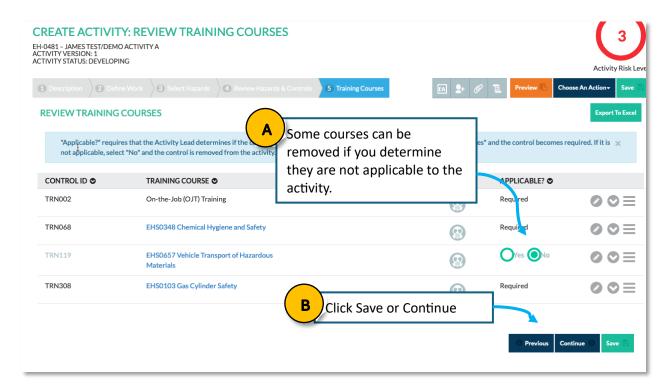

### Step 10: Initiate EHS Review

If you clicked Continue you will be presented with this dialogue. Since this is a risk-level 3 hazard it requires EHS review. This initiates that review. If you are not ready, click Cancel to finalize the activity.

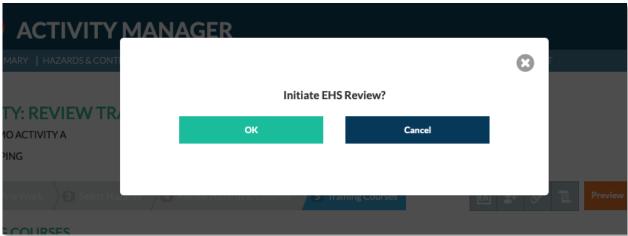

Ending: To navigate back to the Home page, click Home.

- This shows the status of each of your activities.
- This is in **Developing** Stage because I did not release it for EHS-review.
  - o If released for EHS review it would be in Collaboration.

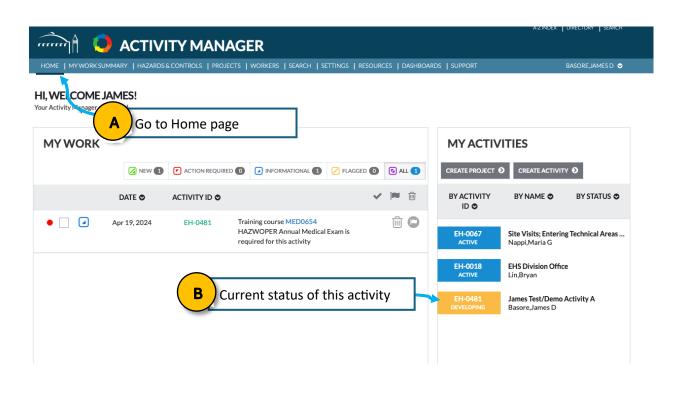

-----End of Tutorial-----

Berkeley Lab Training 4/18/2024 v1